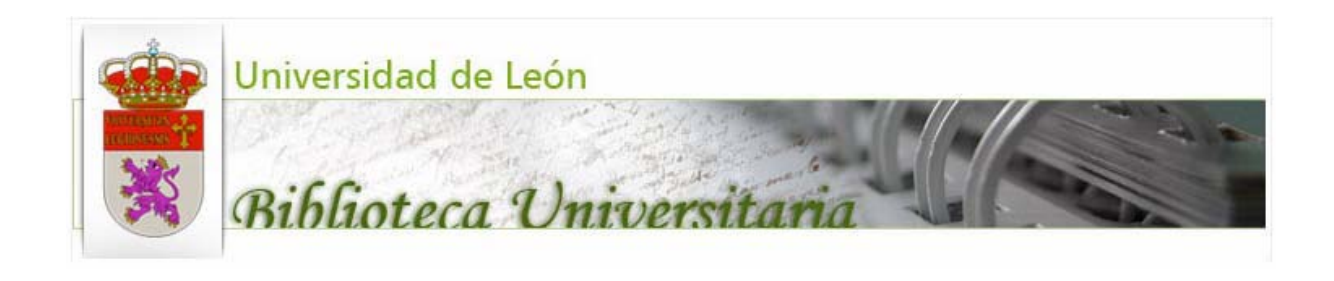

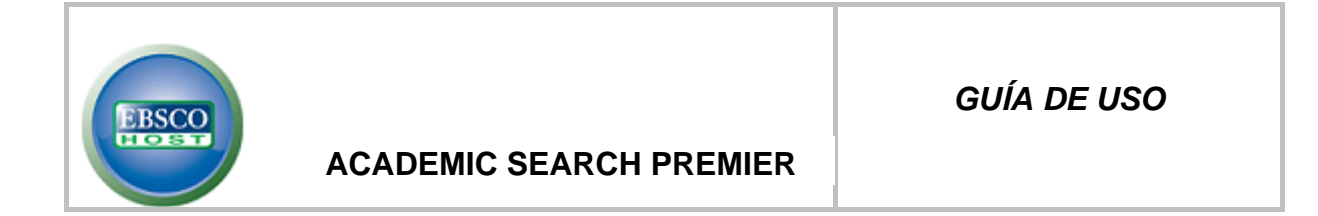

## **DESCRIPCIÓN**

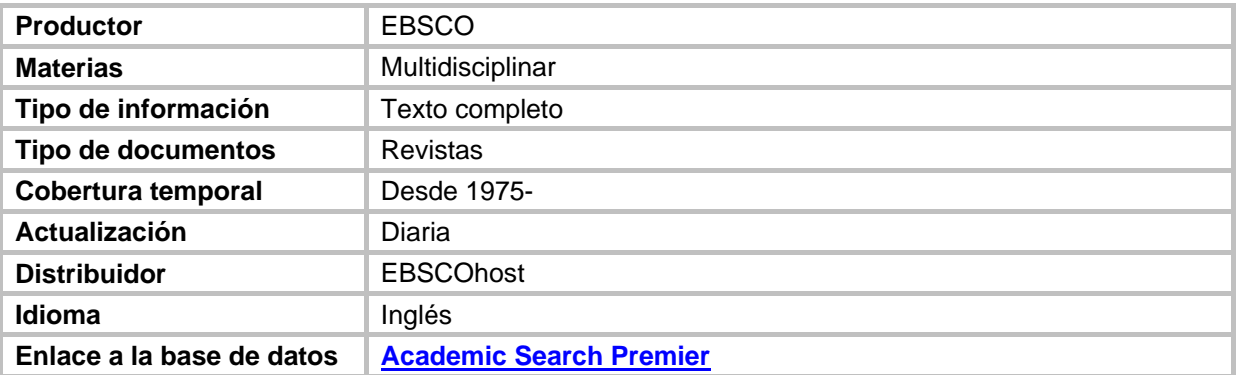

### **1. CONTENIDO**

*Academic Search*™ *Premier es la colección de publicaciones periódicas académicas arbitradas de texto completo más grande que existe*. *Academic Search*™ *Premier* contiene índices de más de 8.200 revistas, de las cuales aproximadamente 4.700 títulos son de texto completo. Más de 100 publicaciones cuentan con archivos retrospectivos en PDF que datan de 1975 o más. La base de datos ofrece una cobertura inigualable de texto completo en biología, química, ingeniería, física, psicología y religión y teología, etc

## **2. OPCIONES DE BÚSQUEDA**

### **2.1 Búsqueda básica**

En la pantalla Búsqueda básica, ingrese los términos de la búsqueda en el campo **Buscar**.

Si desea usar alguno de los Limitadores o Ampliadores opcionales, haga clic en el vínculo **Opciones de búsqueda**.

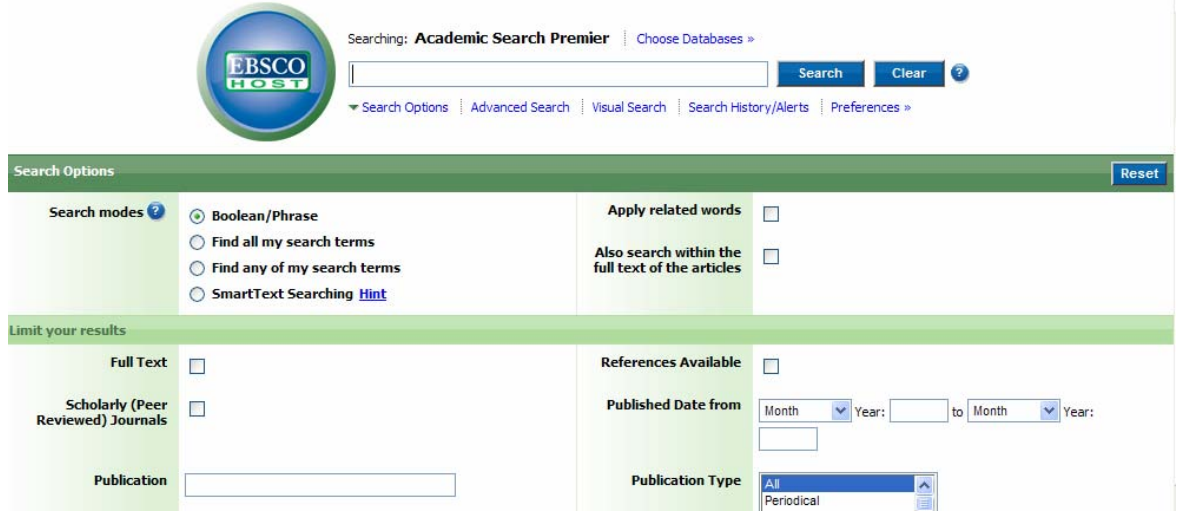

Puede usar un **modo de búsqueda** específico, como "Buscar todos mis términos de búsqueda" o "Búsqueda SmartText", aplicar **Limitadores** como Texto completo o Tipo de publicación o usar opciones de búsqueda que le permiten ampliar su búsqueda, como "Aplicar palabras relacionadas".

Para cerrar las **Opciones de búsqueda**, haga clic nuevamente en el vínculo.

Presione en el botón **Buscar**. Aparecerá la lista de resultados.

### **2.2 Búsqueda avanzada**

En la pantalla Búsqueda avanzada, ingrese los términos de la búsqueda en el primer campo **Buscar**.

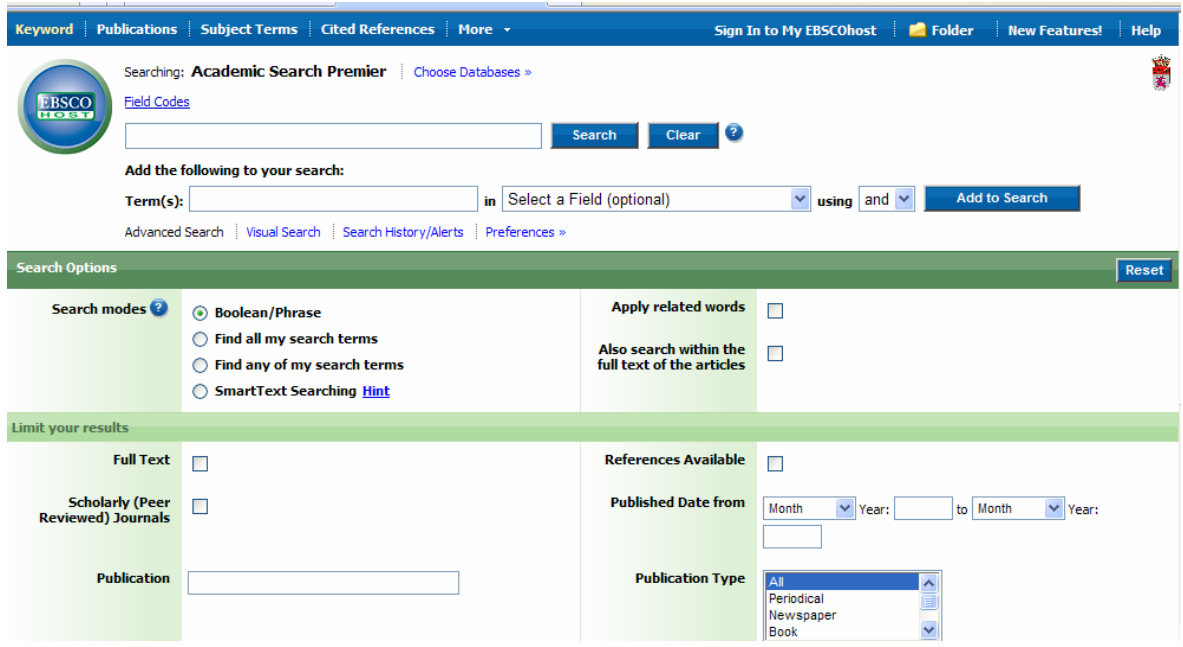

Elija el campo de búsqueda de la lista desplegable opcional **Seleccionar un campo** (por ejemplo, buscar sólo en el campo *Autor* de la cita).

Repita los pasos 1 y 2 para el segundo grupo de campos **Buscar**.

Seleccione un operador booleano (**AND, OR**, **NOT**) para combinar los dos términos.

Puede ingresar otro operador booleano, palabra clave y campo de búsqueda en el tercer grupo de campos.

Si necesita flechas adicionales, haga clic en el vínculo **Añadir flecha**. Pueden mostrarse hasta 12 flechas. Para eliminar una flecha, haga clic en el vínculo **Eliminar flecha**.

Seleccione una opción desde Opciones de búsqueda:

**Modos de búsqueda:** Use modos de búsqueda específicos, como "Buscar todos mis términos de búsqueda", "Búsqueda SmartText" o use opciones para ampliar la búsqueda como "Aplicar palabras relacionadas".

**Limitar resultados:** Por ejemplo, texto completo o tipo de publicación.

**Limitadores especiales:** Aplique limitadores específicos a una base de datos. Si selecciona un limitador especial, se aplicará únicamente a la base de datos bajo la que aparece.

Presione en el botón **Buscar**. Aparecerá la lista de resultados.

# **3. VISUALIZACIÓN DE RESULTADOS**

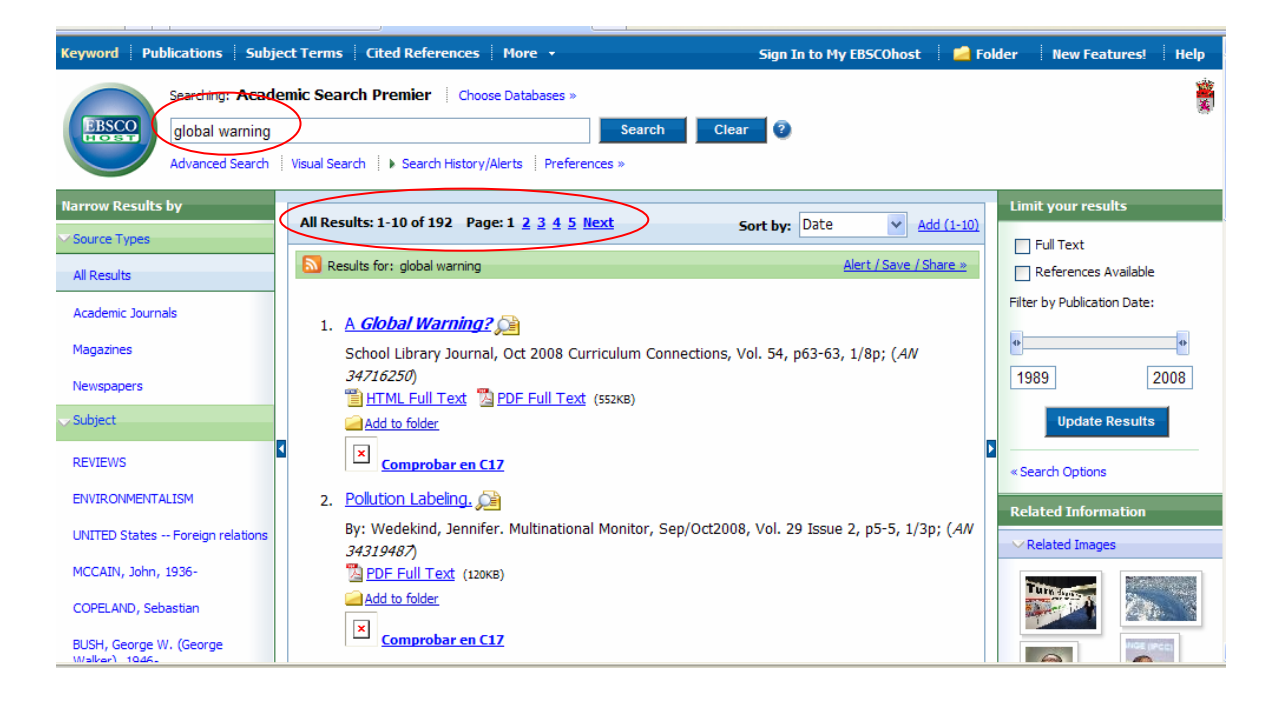

### **Cómo leer los resultados de su búsqueda**

La pantalla Lista de resultados tiene tres columnas: Especificar resultados, Todos los resultados, Limitar resultados. Es posible ocultar o mostrar las diferentes áreas haciendo clic en las flechas de control ubicadas sobre la parte superior de sus resultados.

**Todos los resultados:** Los artículos que se encontraron aparecen en el centro de la pantalla Lista de resultados.

- 9 El vínculo del **título del artículo** permite mostrar información sobre la cita o el texto completo. Ubique el puntero del mouse en el icono **Vista preliminar**  para ver el resumen.
- 9 El vínculo **Texto completo en HTML** lo lleva directamente al texto completo del artículo.
- 9 El vínculo **Texto completo en PDF** proporciona una versión en PDF del texto completo. El PDF se abrirá en Adobe® Reader®.
- 9 El indicador de **Relevancia** muestra la relevancia del artículo según sus términos de búsqueda.

**Especificar resultados:** Puede limitar los resultados por tipo, tema, publicación, autor y otras opciones específicas.

**Limitar resultados:** Permite aplicar limitadores directamente desde la lista de resultados. Seleccione cualquiera de los limitadores que figuran en la pantalla y haga clic en **Actualizar**. Aparecerá una lista de resultados modificada.

**Carpeta:** Para guardar el artículo en la carpeta, haga clic en el vínculo **Añadir a la carpeta** ubicado a la derecha del indicador de relevancia sobre la parte inferior del resultado. Para ver los elementos en su carpeta, haga clic en el vínculo **Ir a la vista de carpeta**.

**Información relacionada:** Se muestran fuentes adicionales como imágenes, blogs y noticias Web cuando están disponibles.

### **4. ENVIAR, GUARDAR E IMPRIMIR REGISTROS**

Presione en el icono **Imprimir**, **Enviar** o **Guardar**. Siga las indicaciones en pantalla para imprimir, enviar por correo electrónico o guardar los resultados. Para imprimir, enviar o guardar varios resultados al mismo tiempo, guárdelos en la carpeta y luego imprímalos, envíelos o guárdelos de una sola vez.

Use el icono **Citar** para dar formato a sus resultados en formatos de cita populares, como MLA y APA.

Para guardar sus resultados y poder verlos en otra ocasión, asegúrese de iniciar sesión en su cuenta personal (Mi EBSCO*host*). Una vez que se haya conectado se guardarán los resultados en la carpeta y podrá recuperarlos en cualquier momento.

### **5. HERRAMIENTAS / OTRAS OPCIONES**

### **EBSCOhost**

Mi EBSCO*host* es una carpeta personal donde es posible guardar resultados de búsqueda, enlaces persistentes, alertas de búsqueda, alertas de publicaciones y páginas web. Una vez que usted ha ingresado a Mi EBSCO*host*, el logo de EBSCO*host* desplegará la leyenda *"Mi"* en la esquina superior para indicar que usted ha ingresado en su carpeta personal. Usted podrá guardar el contenido de su carpeta personal por tanto tiempo como quiera. Si usted no ingresa a Mi EBSCO*host*, los ítems que usted coloque en su carpeta, tales como búsquedas, alertas, citas, etc. serán borradas en forma automática al término de su sesión de EBSCO*host*.

*Para ingresar a Mi EBSCOhost, presione en el enlace "ENTRAR A MI EBSCO HOST/ SIGN IN TO MY EBSCOHOST". Desde aquí usted podrá crear una nueva cuenta, si no la tiene todavía o actualizarla si ya la tiene o cambia/crear el nombre de usuario y clave.* 

**6. GUÍA DEL PRODUCTOR <http://support.ebscohost.com/training/lang/es/es.php>**